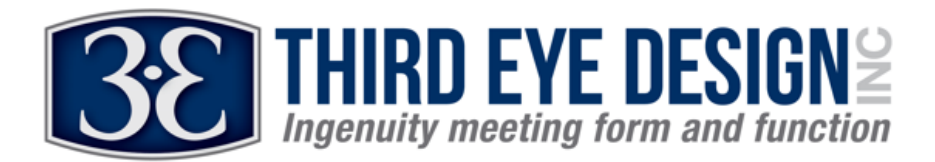

## **HELMET AND MOTORCYCLE TRANSCEIVER WIRELESS UPDATE INSTRUCTIONS (IOS):**

Please familiarize yourself with the instructions that follow before you begin. Steps  $6 - 11$  must be completed in 3 minutes. Both the Helmet Unit (HL firmware) and Motorcycle Unit (MC firmware) can be updated. Please be careful to install ONLY HL firmware to the helmet unit and MC firmware to the motorcycle unit. Each unit must be updated separately.

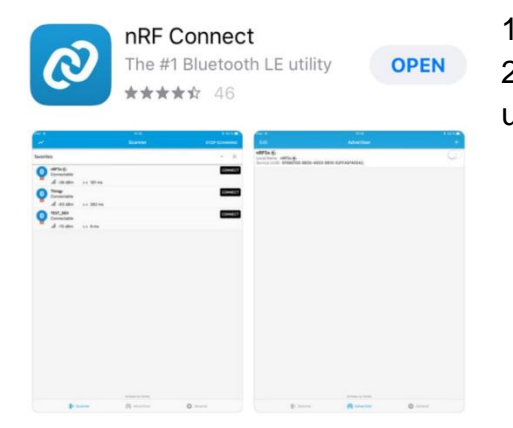

1) Please install NRF Connect from the Apple Store.

2) Next, open the email that was sent to you containing the updated firmware. Copy the updated firmware to nRF Connect:

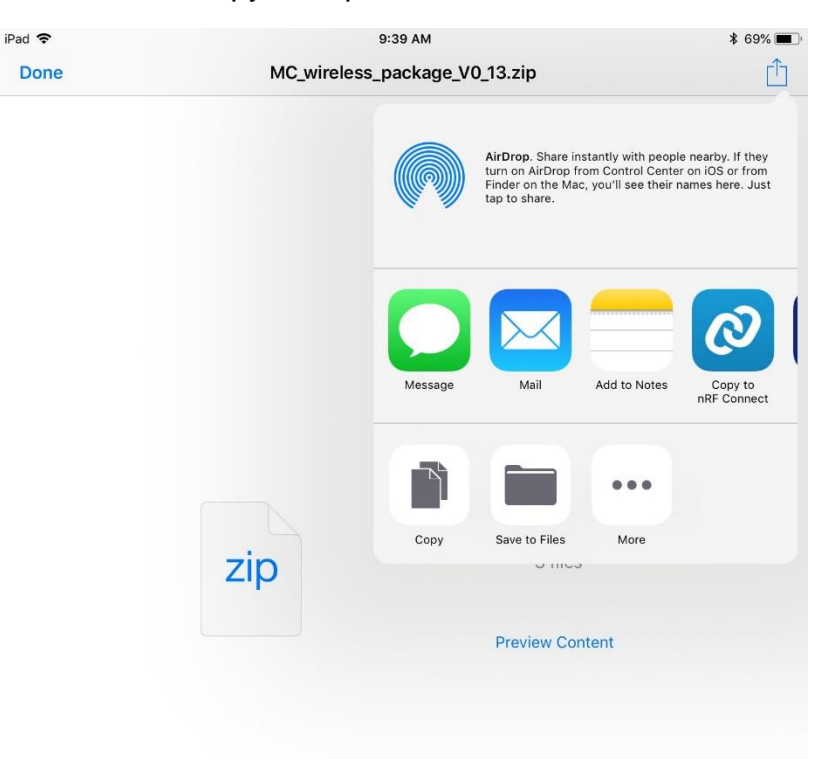

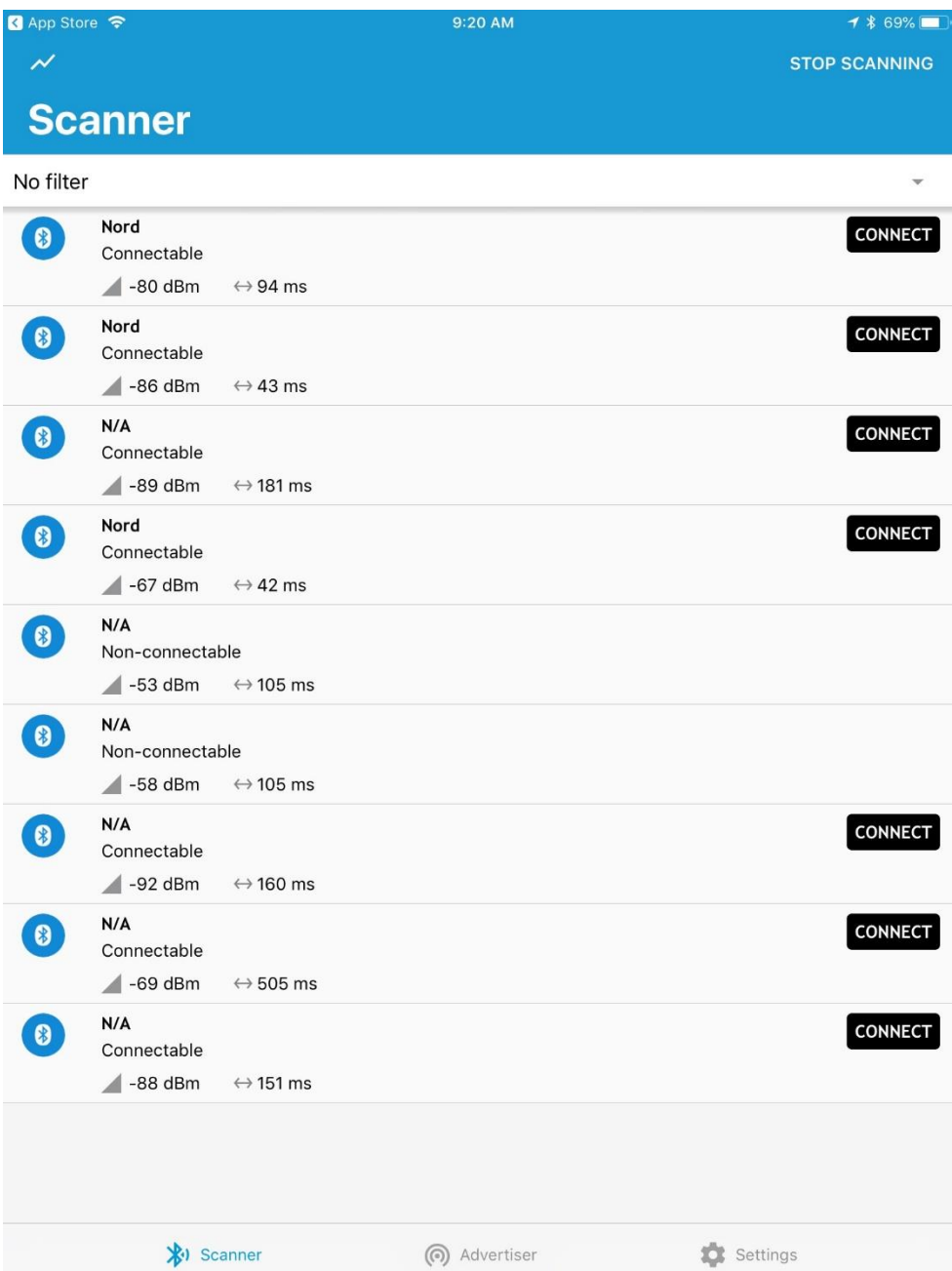

1) Open the the nRF Connect App. (Make sure your Bluetooth is turned on).

Please Note: the device you are updating must be powered on (i.e. good batteries in the helmet unit or the motorcycle turned on)

2) \*\*TO UPDATE THE HELMET UNIT\*\* Under "Scanner" several devices pop up. Connect to device called "Nord"

3) \*\*TO UPDATE THE MOTORCYCLE UNIT\*\* Under "Scanner" several devices pop up. Connect to device called "Nordic Buttonless"

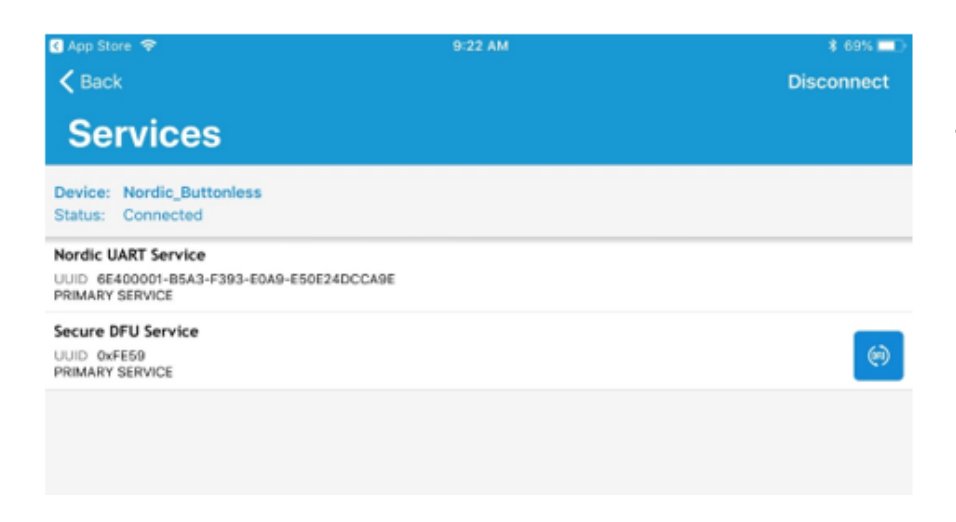

4) Click on the blue "Secure DFU" icon (left).

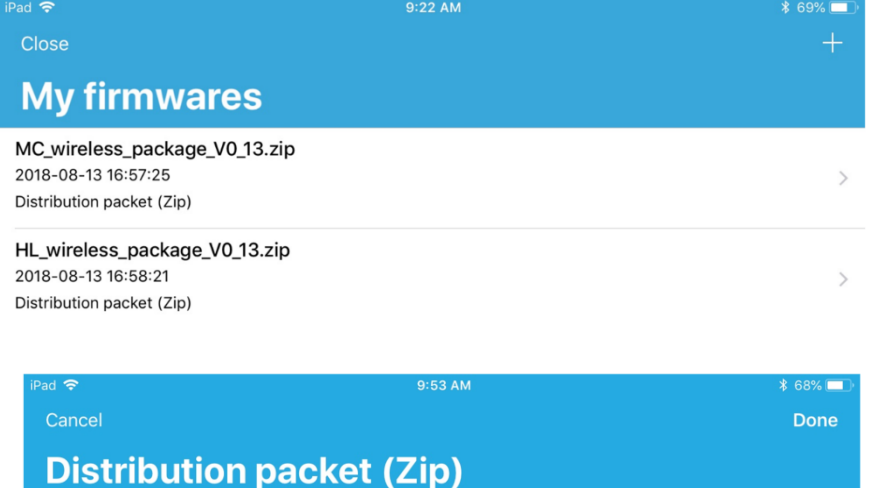

How to...

HL\_wireless\_package\_V0\_13.zip MC\_wireless\_package\_V0\_13.zip 5) Next, locate the software you have downloaded it. If it doesn't appear in the open window, simply click on the "+" in the upper right portion of the header (see left):

6) Now you can select which ZIP packet you'd like to upload to inView. PLEASE SELECT VERSION HL TO UPDATE THE HELMET LIGHT AND MC TO UPDATE THE MOTORCYCLE UNIT. UPDATING THE SOFTWARE CAN DAMAGE THE UNIT!

Note: (If you are updating the helmet unit, the left helmet lights should turn on. This indicates it's in its bootloader mode and ready for programming.) In either case, please note that the transceiver (helmet unit or motorcycle unit) is in the bootloader mode for only 3 minutes and the remaining steps must be completed before it times out. If the LED lights go out, and you have not completed the upload, you will need to repeat steps  $2 - 5$ .

 $\mathcal{P}$ 

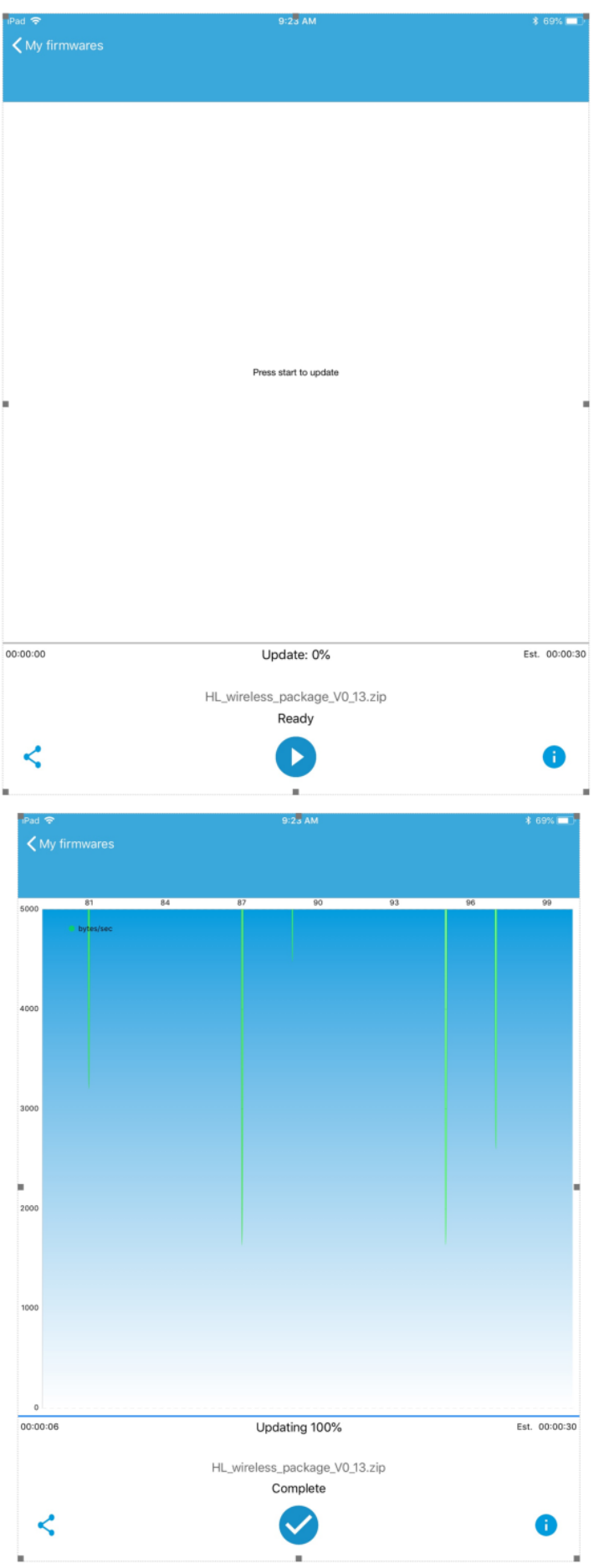

7) Once the ZIP packet is selected, a window will pop up with a "press start to update". Please press the start button.

8) Next, you will see a graph This is the phone loading the new firmware. You will see a graph indicating progress and a success message when completed. Congratulations!! (If you do not see complete (see below left) then it did not succeed).